## 5. 困ったときは

- 5.1. パスワードをリセットする(パスワードを忘れた場合)
- 1) 「アカウントにアクセスできない場合」または「パスワードを忘れた場合」をクリックします

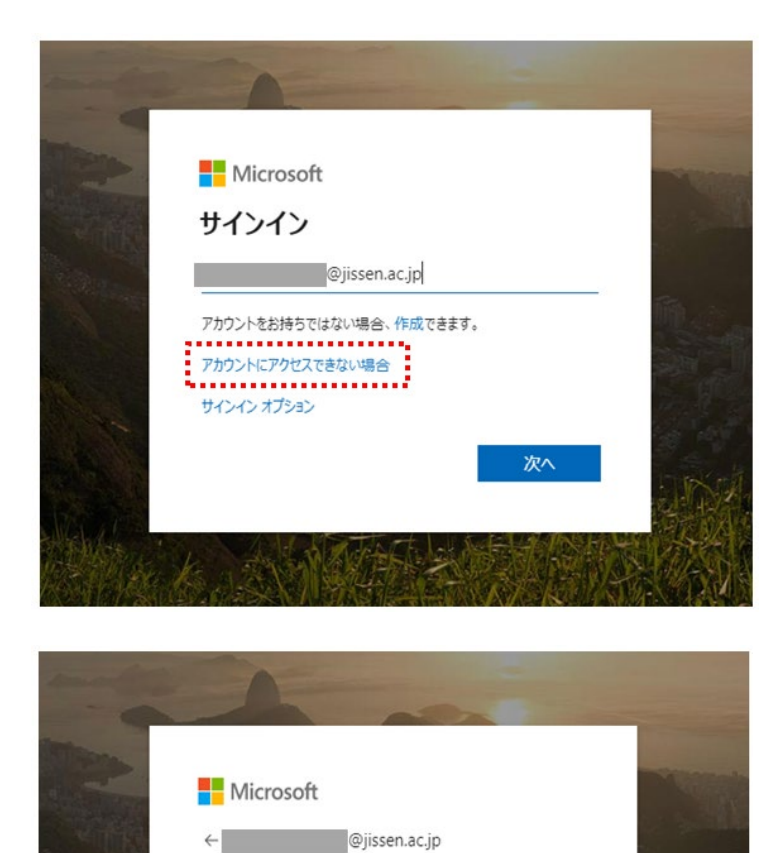

パスワードの入力

パスワード

サインイン

2) 画像の文字、またはオーディオの単語を入力し、「次へ」をクリックします

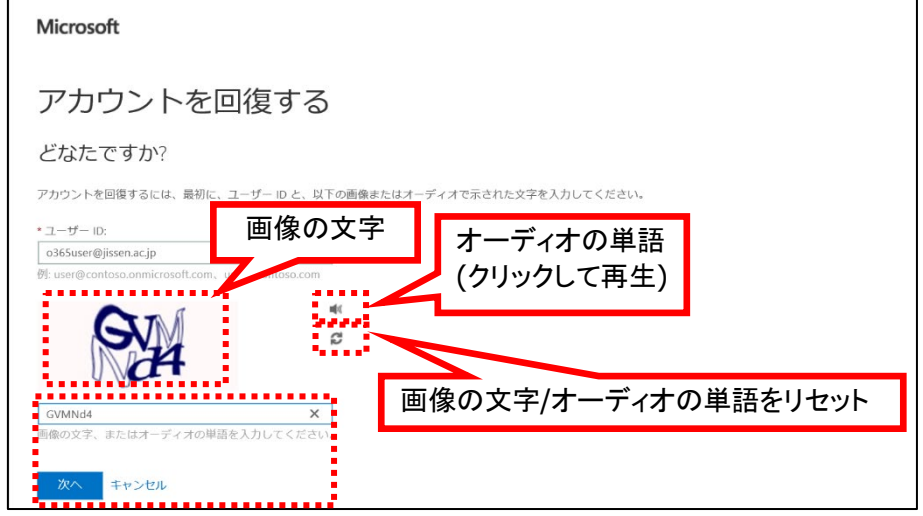

- 3) アカウントを回復するには、二通りの手段があります
	- A) 認証用電話番号に SMS 送信もしくは電話で確認
	- B) 認証用電子メールアドレスにメールを送信

## **A)** 認証用電話番号に **SMS** 送信もしくは電話で確認

A-1)「携帯電話に SMS 送信」を選択し、登録した認証用電話番号を入力し、 「SMS 送信」をクリックします

※「携帯電話に発信」を利用する場合も同様の手順となります

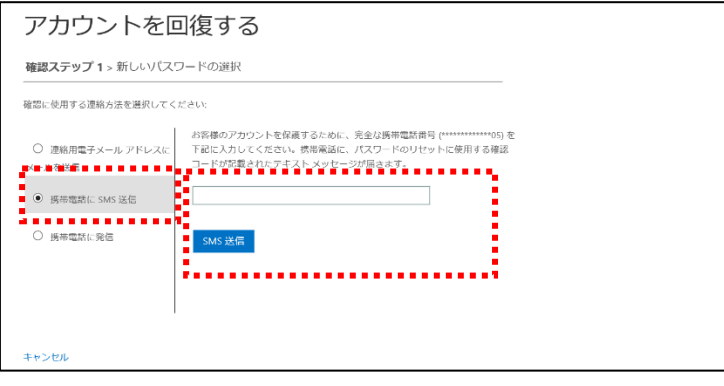

A-2)認証用電話番号に確認コードが届きますので、確認コードを入力し、「次へ」をクリックします ※「携帯電話に発信」を利用する場合も同様の手順となります

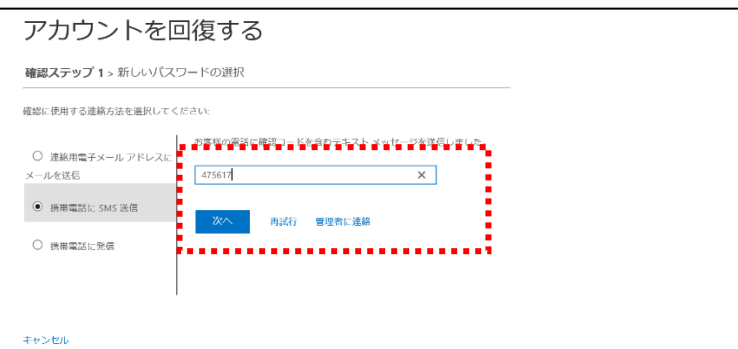

## **B)** 認証用電子メールアドレスにメールを送信

B-1)「認証用電子メールアドレスにメールを送信」を選択し、「電子メール」をクリックします

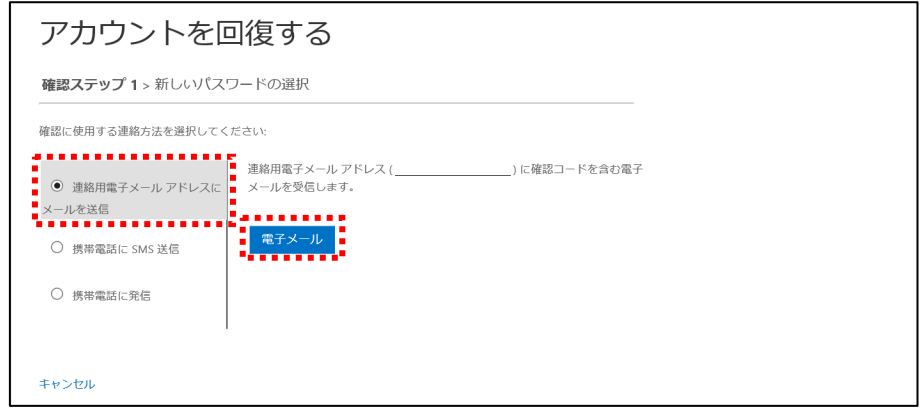

B-2)登録した認証用メールアドレス宛てに Microsoft 社からメールが届きますので、記載されてい るコードを入力し、「次へ」をクリックします

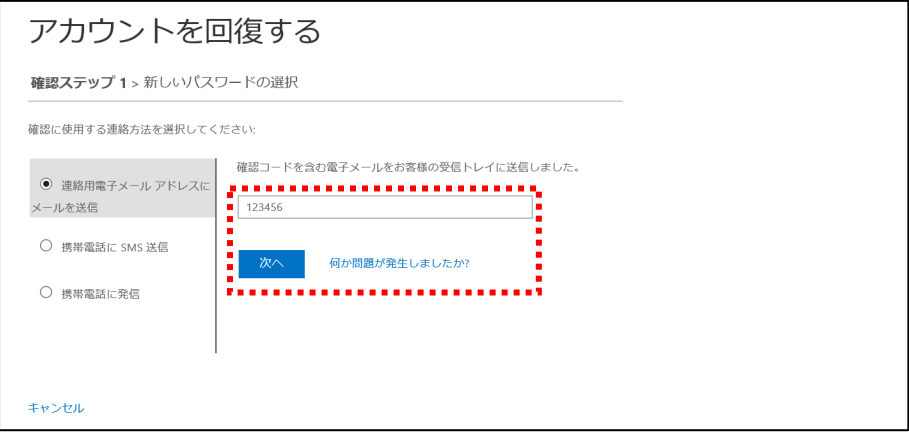

4) 認証完了後、パスワードを入力し、「完了」をクリックし、完了します。

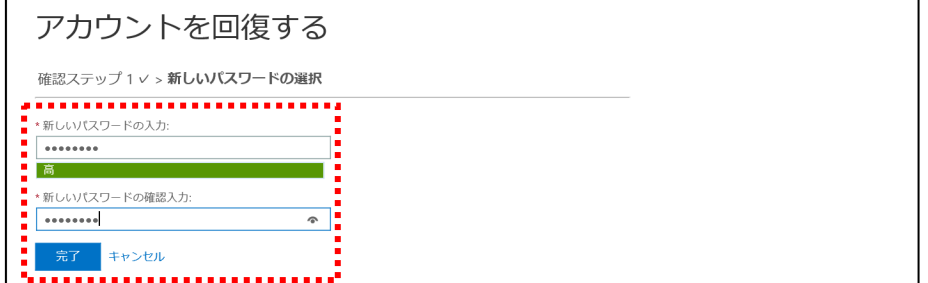